## **English**

## **WARNING**

**To prevent fire or shock hazard, do not expose the unit to rain or moisture.**

#### **Owner's Record**

Model No. PCGA-UMS5 Serial No.

The model number and the serial number are located on the bottom of the mouse. Record the serial number in the space provided below. Refer to this number whenever you call your Sony dealer regarding this product.

#### **For customers in the U.S.A.**

The shielded interface cable recommended in this manual must be used with this equipment in order to comply with the limits for a digital device pursuant to subpart B of Part 15 of the FCC Rules.

This equipment has been tested and found to comply with the limits for a Class B digital device, pursuant to Part 15 of the FCC Rules. These limits are designed to provide reasonable protection against harmful interference in a residential installation. This equipment generates, uses, and can radiate radio frequency energy and, if not installed and used in accordance with the instructions, may cause harmful interference to radio communications. However, there is no guarantee that interference will not occur in a particular installation. If this equipment does cause harmful interference to radio or television reception, which can be determined by turning the equipment off and on, the user is encouraged to try to correct the interference by one or more of the following measures:

- Reorient or relocate the receiving antenna.
- Increase the separation between the equipment and receiver.
- Connect the equipment into an outlet on a circuit different from that to which the receiver is connected.
- Consult the dealer or an experienced radio/TV technician for help.

You are cautioned that any changes or modifications not expressly approved in this manual could void your authority to operate this equipment. For questions regarding your product or for the Sony Service Center nearest you, call 1-888-476-6972 in the United States or 1-800-961-7669 in Canada.

The number below is for FCC related matters only.

**Declaration of Conformity** Trade Name: SONY Model No.: PCGA-UMS5

Responsible Party: Sony Electronics Inc.

Address: 680 Kinderkamack Road, Oradell, NJ 07649 USA

Telephone No.: 201-930-6972

The device complies with Part 15 of the FCC Rules. Operation is subject to the

# **VAI0 PCGA-UMS5**

following two conditions: (1) This device may not cause harmful interference, and (2) this device must accept any interference received, including interference that may cause undesired operation.

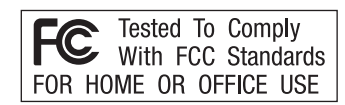

Clean the mouse with a soft, dry cloth or a soft cloth lightly moistened with a mild detergent solution. Do not use any type of abrasive pad, scouring powder, or solvent such as alcohol or benzine.

**For customers in Canada** This Class B digital apparatus complies with Canadian ICES-003.

#### **For customers in Europe**

This product is conforms to the following European Directives: 89/336/EEC, 92/31/EEC (EMC Directives) and 93/68/EEC (CE marking Directive).

–4°F to 140°F (–20°C to 60°C) (temperature gradient less than 18°F  $(10^{\circ}C)/hour$ 

This product complies with European standards EN55022 Class B and EN55024 for use in the following areas: residential, commercial and light industrial. It also complies with the EN 60825-1, being classified as a CLASS 1 LED product. Repaire and maintenance only by authorized Sony technicians. Improper use and repairs can create a safety hazard.

- VAIO and  $\bigvee$   $\bigcirc$  are trademarks of Sony Corporation.
- Microsoft and Windows are registered trademarks of Microsoft Corporation in the United States and/or other countries.
- All other names of systems, products, and services are trademarks of their respective owners. In this manual, the ™ or ® marks are not specified.

Connect the mouse to the USB port ( $\sqrt[4]{ }$ ) of your computer. When you connect the mouse to your compuer, the standard Windows driver is automatically installed.

In this manual, Microsoft® Windows® 98 is referred to as Windows 98 and Microsoft® Windows® 98 Second Edition is referred to as Windows 98 SE. In this manual, Microsoft® Windows® 2000 Professional is referred to as Windows 2000.

In this manual, Microsoft® Windows® Millennium Edition is referred to as Windows Me.

In this manual, Microsoft® Windows® XP Home Edition and Microsoft® Windows® XP Professional are referred to as Windows XP.

## **Before Use**

Before using the mouse, read this manual thoroughly and retain it for future reference.

The USB mouse is designed for use with Sony VAIO computers (Windows 98, Windows 98 SE, Windows 2000, Windows Me, or Windows XP models only).

This mouse is not recommended for use with any other computer.

## **Precautions**

#### **Safety**

If any solid object or liquid falls onto the mouse, disconnect the USB mouse and have it checked by qualified personnel before continuing its use.

#### **Location**

Do not place the USB mouse in a location where it is:

- On an unstable surface
- In very humid areas or where there is no ventilation
- Subject to excessive dust
- Subject to direct sunlight or extreme heat
- Extremely cold

http://www.sony.net/

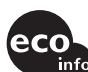

Sony Corporation © 2002 Printed in Japan

**Operation** If the USB mouse is brought directly from a cold to a warm location or is placed in a very damp room, moisture may condense on the inside of the mouse. If this occurs, the mouse may not work properly. In this case, wait about 30 minutes for the moisture to evaporate. If the mouse does not work properly after one hour, consult your nearest Sony dealer.

### **Cleaning the outside of the mouse**

# **Specifications**

**System** Optical sensor (without ball)

**Sensor resolution** 800 dots per inch

**Interface** USB

**Connector** USB Type A

## **Supported models**

Sony VAIO computers with Windows 98, Windows 98 SE, Windows 2000, Windows Me, or Windows XP operating system.

**Length of the connector cable** Approx. 31.5 in. (80 cm)

**Operating temperature**

41°F to 95°F (5°C to 35°C) (temperature gradient less than 18°F (10°C)/ hour)

### **Operating humidity**

20% to 80% (not condensed), provided that humidity is less than 65% at 95°F (35°C) (hygrometer reading of less than 84°F (29°C))

### **Storage temperature**

### **Storage humidity**

10% to 90% (not condensed), provided that humidity is less than 20% at 140°F (60°C) (hygrometer reading of less than 95°F (35°C))

## **Dimensions**

Approx.  $2.6 \times 1.5 \times 4.8$  in.  $(64.5 \times 36.5 \times 121.5$  mm)  $(w/h/d)$ 

### **Weight**

Approx. 3.7 oz. (105 g) (mouse only)

### **Accessories**

Operating Instructions (this document)

Design and specifications are subject to change without notice.

## **Names of Parts**

# **Connecting the USB mouse to your computer**

### **To users of Windows 98/Windows 98 SE**

When you first connect the mouse to your computer, the "Add New Hardware Wizard" appears. Make sure you use "C:\Windows\Options\Cabs" as the default location. You need to finish the installation before you can use the mouse.

- ❒ The USB mouse is not connected correctly. → Close all programs, and then reconnect the USB mouse to your computer.
- ❒ The operating system is not compatible.  $\rightarrow$  Use a supported operating system.
- ❒ The USB port is not available.
- $\blacktriangleright$  Check the "System Properties" of your computer. **The scrolling features do not work**
- ❒ The operating system is not compatible.  $\rightarrow$  Use a supported operating system.
- ❒ The scrolling features do not work with the program I am using.  $\rightarrow$  The scrolling features work only with programs that use scroll bars.  $\rightarrow$  Some programs do not support the scrolling features.

After your system boots, you can disconnect or reconnect the mouse even while the power is on.

❒ I connected the mouse while the computer was in power-saving mode.  $\rightarrow$  Disconnect the mouse from the USB port, and connect it again after a

Drivers for USB devices must be installed for each connector used. If you connect the mouse to a different USB connector on your computer, the "Found New Hardware" message appears and the standard Windows driver is installed automatically, allowing you to use the mouse immediately. However, with Windows 98 and Windows 98 SE, the driver install screen appears and you must install the driver according to the instructions displayed on the screen.

### **Confirming installation**

Check the installation with the mouse connected.

**Windows 98/Windows 98 SE/Windows Me:**

 $\rightarrow$  This function is available only with programs that support it. ❒ The document has been zoomed out to the maximum level, and the scroll bar appears.<br>→ Use a method other than wheel button operation to return to the zoom function by zooming out until the scroll bar disappears. **When I'm using the USB mouse, the display goes dark, or the computer**

- **1 Click "Start", then click "Settings", and then click "Control Panel".**
- **2 Double click "System"\*, and then click the "Device Manager" tab.**
	- \* If you are using a Windows Me model, and cannot find the icon you are looking for, click "View all Control Panel options".

 $\rightarrow$  When using the USB mouse, change the power management setting so that the computer does not enter power-saving mode. For details,

Touch the touchpad or press any key to return from power-saving

### **3 Confirm the following:**

 $\rightarrow$  Touch the touchpad or press any key to exit this mode. **The mouse pointer does not move smoothly across the screen**  $\Box$  An optical mouse senses mouse movement by using the optical sensor to detect the shadows caused by the red light on the bottom of the mouse. The optical mouse may not operate correctly on the following

- **1** Click the "+" mark on the left of "Human Interface Devices" and confirm that "USB Human Interface Device" is displayed under "Human Interface Devices".
- **2** Click the "+" mark on the left of "Mouse" and confirm that "HID-compliant mouse" is displayed.

### **Windows 2000:**

 $\rightarrow$  If the mouse pointer does not move smoothly across the screen, make sure you are not using the mouse on one of the abovementioned

- **1 Click "Start", then click "Settings", and then click "Control Panel".**
- **2 Double click "System", click the "Hardware" tab and then click the "Device Manager" button.**

#### **3 Confirm the following:**

- **1** Click the "+" mark on the left of "Human Interface Devices" and confirm that "USB Human Interface Device" is displayed under "Human Interface Devices".
- **2** Click the "+" mark on the left of "Mice and other pointing devices" and confirm that "HID-compliant mouse" is displayed.

#### **Windows XP:**

**1 Click "start", and then select "Printers and Other Hardware" from "Control Panel". Then in "See Also" on the left of the screen, click "System", click the "Hardware" tab, and then click the "Device**

# **Using the USB Mouse**

When you move the mouse, the pointer displayed on your screen moves in the same direction.

This section describes basic mouse operations and how to use the wheel button.

#### **Note**

An optical mouse senses mouse movement by using the optical sensor to detect the shadows caused by the red light on the bottom of the mouse. The optical mouse may not operate correctly on the following surfaces:

- Transparent surfaces (such as glass)
- Surfaces that reflect light (such as highly polished veneers or mirrors) • Surfaces with a repetitive pattern, such as screening (like that used for

printing photos in magazines and newspapers) • Surfaces that are striped or have another distinct, high contrast pattern If the mouse pointer does not move smoothly across the screen, make sure you are not using the mouse on one of the above mentioned surfaces.

<u>پ</u>ر

If necessary, you can adjust the mouse pointer speed in the "Mouse Properties". To display "Mouse Properties", double-click "Mouse" in the "Control Panel" (with Windows XP, select "Printers" and "Other Hardware" in the "Control Panel", then select "Mouse").

## **Basic operations**

### **Moving the mouse**

Place the mouse on a flat surface, such as a desk, and slide it across the surface. If you move the mouse all the way to the edge of the desk, pick it up and return it to the middle of the desk before continuing the movement.

### **Pointing**

Move the mouse pointer to the desired position on the screen.

### **Clicking**

Press and release the left mouse button once, making a clicking sound. This action is used to press "OK" and "Cancel" buttons and to select menu items and so on.

#### **Double-clicking**

Press and release the left mouse button twice in quick succession, making two clicking sounds. This action is used to start software and open document files and so on.

## **Dragging**

Move the pointer to the required position, hold down the left button, and move the mouse. This action is used to adjust the size of windows and so on.

## **Dragging and Dropping**

Drag a file icon or other icon to a position over another folder, window, or software icon, and then release the left mouse button. This action is used to copy or move files to different locations and so on.

### **Right-clicking**

Press and release the right mouse button once, making a clicking sound. Depending on the position you click, various shortcut menus appear.

## **Using the wheel button**

## **Scrolling**

### **Scrolling up and down**

When there is vertical scroll bar displayed in the window, rotate the wheel button to scroll up and down the contents of the window. You can also point to the vertical scroll bar on the right of the window and rotate the wheel button to scroll up and down the contents of the window.

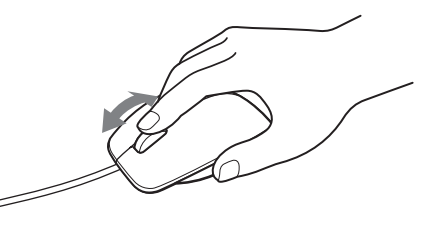

**Scrolling left to right** When there is only a horizontal scroll bar displayed in the window, you can rotate the wheel button at any time to scroll the window contents to the left or right.

### **Note**

The scrolling behavior of a window may vary, depending upon the software program displaying the window.

#### **Quick scroll**

Quick scroll allows you to scroll more freely through your documents. Press and hold the wheel button while moving the mouse to scroll up, down, left, or right.

• With some software programs, you can use quick scroll to move diagonally. • Depending on window size, quick scroll may only be usable in the vertical or horizontal direction.

#### **Notes**

<u>پ</u>ر

- With some software programs, this feature is not available.
- The appearance of the pointer may differ depending on the software program you are using.

## **Auto scroll**

Auto scroll allows you to scroll automatically in a document just by moving the mouse.

To put the mouse into auto scroll mode, click the wheel button once, release it, and move the mouse in the desired direction to scroll continuously. The further you move the mouse, the faster you scroll. To stop auto scrolling, click the mouse button or the wheel button.

- With some software programs, you can use auto scroll to move diagonally. • Depending on window size, auto scroll may only be usable in the vertical or
- horizontal direction.

### **Notes**

- With some software programs, this feature is not available.
- The appearance of the pointer may differ depending on the software program you are using.

#### **Zoom**

With some software programs, you can zoom the magnifications of documents in and out by rotating the wheel button. With some software programs, the scroll bar appears when you zoom out to the maximum level, indicating that you have returned to scrolling mode from zoom mode.

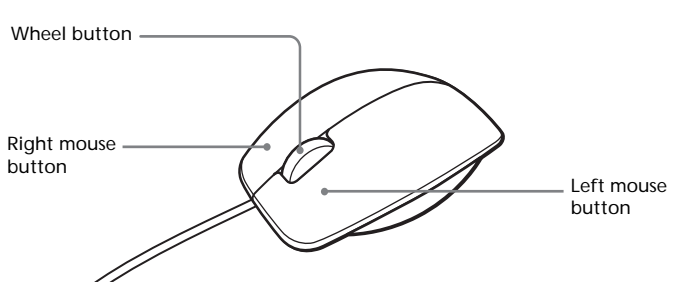

## **Troubleshooting**

If you experience any of the following difficulties while using the USB mouse, use this troubleshooting guide solve the problem. If a problem persists, consult your nearest Sony dealer.

### **My mouse does not work**

few seconds.

**When I press the wheel button, the quick/auto scroll function does not**

**work**

❒ The software does not support the quick/auto scroll function.  $\rightarrow$  This function is available only with programs that support it. **The zoom function does not work when I rotate the wheel button**

❒ The program does not support the zoom function.

**enters power-saving mode**

❒ The computer enters power-saving mode while the USB mouse is in

use.

refer to the manuals provided with your computer.

mode.

**The computer does not return from Standby mode**

surfaces:

• Transparent surfaces (such as glass)

• Surfaces that reflect light (such as highly polished veneers or

mirrors)

• Surfaces with a repetitive pattern, such as screening (like that used

for printing photos in magazines and newspapers)

• Surfaces that are striped or have another distinct, high contrast

pattern

surfaces.

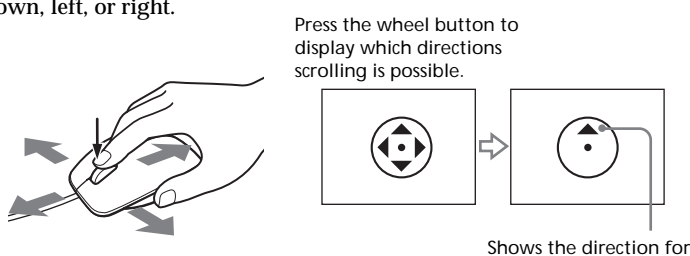

quick scrolling.

# **SONY.**

## 4-668-322-**42**(1)

 $\vert \ \vert \ \vert$ 

*USB Mouse*

Operating Instructions Mode d'emploi

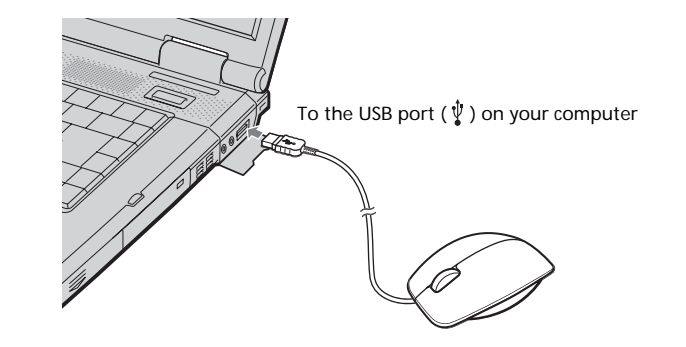

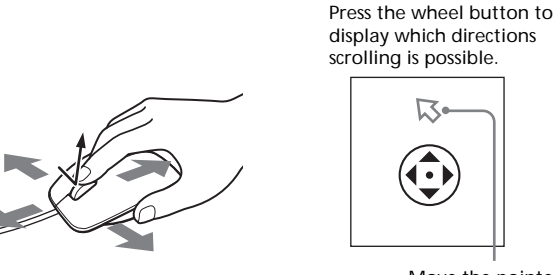

Move the pointer to auto scroll.

## <u>پ</u>ر

**Printed on 100% recycled paper using VOC (Volatile Organic Compound)-free vegetable oil based ink.**

**Imprimé sur papier 100 % recyclé avec de l'encre à base d'huile végétale sans COV (composés organiques volatils).**

## **Manager" button.**

- **2 Confirm the following:**
- **1** Click the "+" mark on the left of "Human Interface Devices" and confirm that "USB Human Interface Device" is displayed under "Human Interface Devices".
- **2** Click the "+" mark on the left of "Mice and other pointing devices" and confirm that "HID-compliant mouse" is displayed.

## **Français**

# **AVERTISSEMENT**

**Pour prévenir tout risque d'incendie ou d'électrocution, gardez cet appareil à l'abri de la pluie et de l'humidité.**

## **Pour les utilisateurs au Canada**

Cet appareil numérique de la classe B est conforme à la norme NMB-003 du Canada.

## **Pour les utilisateurs en Europe**

Ce produit est conforme aux directives européennes suivantes: 89/336/EEC, 92/31/EEC (EMC Directives) et 93/68/EEC (Directive Marquage CE).

Ce produit est conforme aux standards européens EN55022 Classe B et EN55024 pour une utilisation dans les environnements suivants: résidentiel, commercial et industries légères.

- VAIO et  $\bigcirc$  io sont des marques déposées de Sony Corporation. • Microsoft et Windows sont des marques déposées de Microsoft Corporation
- aux Etats-Unis et dans les autres pays. • Les autres noms de système et de produit mentionnés dans le présent document sont généralement des marques déposées ou des marques
- commerciales de leurs constructeurs bien que les symboles ™ et ® ne soient pas utilisés.

Microsoft® Windows® 98 est désigné par Windows 98 et Microsoft® Windows® 98 Deuxième Edition est désigné par Windows 98 SE dans le présent manuel. Microsoft® Windows® 2000 Professionel est désigné par Windows 2000 dans le présent manuel

En tant que produit de CLASSE 1 LED, ce produit est également conforme à la norme EN 60825-1.

Confiez la réparation et l'entretien uniquement à des techniciens agréés Sony. Toute utilisation ou réparation incorrecte est dangereuse.

Microsoft® Windows® Millennium Edition est désigné par Windows Me dans le présent manuel.

Microsoft® Windows® XP Edition Familiale et Microsoft® Windows® XP Professionel sont désignés par Windows XP dans le présent manuel.

# **Avant l'utilisation**

Ordinateurs VAIO de Sony, fonctionnant sous les systèmes d'exploitation Windows 98, Windows 98 SE, Windows 2000, Windows Me ou Windows XP.

Avant d'utiliser la souris, veuillez lire attentirement ce manuel, à garder pour référence ultérieure.

20% à 80% (sans condensation), à condition que l'humidité soit inférieure à 65% à 35°C (95°F) (lecture hygrométrique inférieure à 29°C  $(84^{\circ}F)$ 

La souris USB est conçue pour être utilisée avec les ordinateurs VAIO de Sony (Modèles Windows 98, Windows 98 SE, Windows 2000, Windows Me ou Windows XP uniquement).

L'utilisation de cette souris avec d'autres types d'ordinateurs n'est pas recommandée.

# **Précautions**

## **Sécurité**

Si des objets ou des liquides tombent sur la souris, débranchez la souris USB et faites-la vérifier par un technicien qualifié avant de la remettre en service.

## **Emplacement**

Ne placez pas la souris dans les emplacements suivants :

Branchez la souris au port USB ( $\psi$ ) de votre ordinateur. Lorsque vous branchez la souris à votre ordinateur, le pilote Windows standard est installé automatiquement.

- Sur une surface instable
- Dans des zones très humides ou mal ventilées
- Particulièrement poussiéreux
- Exposés à la lumière directe du soleil ou très chauds
- Extrêmement froids

## **Fonctionnement**

Si vous déplacez la souris USB d'un endroit froid à un endroit chaud, ou lorsqu'elle est placée dans une pièce très humide, il est possible que de la condensation se forme à l'intérieur de la souris. Si cela se produit, la souris risque de ne pas fonctionner correctement. Dans ce cas, attendez environ 30 minutes pour permettre à la condensation de s'évaporer. Si la souris ne fonctionne pas correctement après une heure d'attente, consultez le revendeur Sony le plus proche.

## **Nettoyage de l'extérieur de la souris**

Nettoyez la souris avec un chiffon doux et sec, ou un chiffon légèrement imprégné d'une solution détergente douce. N'utilisez pas d'éponge abrasive, de poudre à récurer ou de solvant tel que de l'alcool ou de la benzine.

# **Spécifications**

**Système** Capteur optique (sans bille)

**Résolution du capteur** 800 points par pouce

**Interface** USB

## **Connecteur** USB Type A

### **Modèles pris en charge**

### **Longueur du câble de connexion**

Approx. 80 cm (31,5 po.)

#### **Température de fonctionnement** 5°C à 35°C (41°F à 95°F)

(Gradient de température inférieur à 10°C (18°F)/heure)

### **Humidité de fonctionnement**

#### **Température de stockage**

–20°C à 60°C (–4°F à 140°F) (Gradient de température inférieur à 10°C (18°F)/heure)

#### **Humidité de stockage**

10% à 90% (sans condensation), à condition que l'humidité soit inférieure à 20% à 60°C (140°F) (lecture hygrométrique inférieure à 35°C (95°F))

### **Dimensions**

Approx.  $64.5 \times 36.5 \times 121.5$  mm  $(2.6 \times 1.5 \times 4.8$  po.)  $(l/h/p)$ 

### **Poids**

Approx. 105 g (3,7 on.) (souris uniquement)

### **Accessoires**

Mode d'emploi (ce document)

La conception et les spécifications sont sujettes à modifications sans préavis.

# **Noms des pièces**

# **Branchement de la souris USB à votre ordinateur**

## **Pour les utilisateurs de Windows 98/Windows 98 SE**

Lorsque vous connectez pour la première fois la souris à votre ordinateur, le message "L'assistant Ajout de matériel" apparaît. Assurez-vous d'utiliser "C:\Windows\Options\Cabs" comme emplacement par défaut. Vous devez d'abord terminer l'installation avant d'utiliser la souris.

Après le démarrage de votre système, vous pouvez déconnecter ou reconnecter la souris alors même que l'ordinateur est sous tension.

Les pilotes de périphériques USB doivent être installés pour chaque connecteur individuel utilisé. Si vous branchez la souris à un autre connecteur USB de votre ordinateur, le message "Nouveau matériel détecté" s'affiche et le pilote Windows standard est automatiquement installé, ce qui vous permet d'utiliser la souris immédiatement. Par contre, avec Windows 98 et Windows 98 SE, l'écran d'installation de pilote apparaît et vous devez l'installer en suivant les instructions affichées à l'écran.

### **Confirmation de l'installation** Vérifiez l'installation avec la souris branchée.

## **Windows 98, Windows 98 SE ou Windows Me :**

- **1 Cliquez sur "Démarrer", "Paramètres", puis sur "Panneau de configuration".**
- **2 Double-cliquez sur "Système"\*, puis cliquez sur l'onglet "Gestionnaire de périphériques".**
	- \* Si vous utilisez Windows Me et que vous ne pouvez pas trouver l'icône que vous recherchez, cliquez sur "Afficher toutes les options du Panneau de configuration".

- pour faire défiler le contenu en diagonale • En fonction de la taille de la fenêtre, il est possible que le défilement rapide ne
- puisse être utilisé que dans le sens vertical ou dans le sens horizontal.
- **Remarques**

<u>پ</u>ر

## **3 Vérifiez les éléments suivants :**

- **1** Cliquez sur le signe "+" à gauche de "Périphériques d'interface utilisateur" et vérifiez que "Périphérique d'interface utilisateur USB" s'affiche sous "Périphériquls d'interface utilisateur".
- **2** Cliquez sur le signe "+" à gauche de "Souris" et vérifiez que "Souris HID" s'affiche.

## **Windows 2000 :**

- **1 Cliquez sur "Démarrer", "Paramètres", puis sur "Panneau de configuration".**
- **2 Double-cliquez sur "Système", cliquez sur l'onglet "Matériel" puis cliquez sur le bouton "Gestionnaire de périphériques".**
- **3 Confirmez les éléments suivants :**
	- **1** Cliquez sur le signe "+" à gauche de "Périphériques d'interface

❒ Le système d'exploitation n'est pas compatible. → Utilisez un système d'exploitation compatible.

- utilisateur" et confirmez que "Périphérique d'interface utilisateur USB" s'affiche sous "Périphériques d'interface utilisateur".
- **2** Cliquez sur le signe "+" à gauche de "Souris" et autres périphériques de pointage et vérifiez que "Souris HID" s'affiche.

## **Windows XP :**

**1 Cliquez sur "démarrer" puis sélectionnez "Imprimantes et autres périphériques" dans "Panneau de configuration". Puis, dans "Voir aussi" sur la gauche de l'écran, cliquez sur "Système", cliquez sur l'onglet "Matériel", puis sur le bouton "Gestionnaire de périphériques".**

❒ Le programme ne prend pas en charge la fonction de zoom.  $\rightarrow$  Cette fonction n'est disponible qu'avec les programmes qui la

### **2 Vérifiez les éléments suivants :**

- **1** Cliquez sur le signe "+" à gauche de "Périphériques d'interface utilisateur" et vérifiez que "Périphérique d'interface utilisateur USB" s'affiche sous "Périphériques d'interface utilisateur".
- **2** Cliquez sur le signe "+" à gauche de "Souris" et autres
- périphériques de pointage et vérifiez que "Souris HID" s'affiche.

# **Utilisation de la souris USB**

Lorsque vous déplacez la souris, le curseur affiché à l'écran se déplace dans la même direction.

Cette section décrit le fonctionnement de base de la souris et du bouton molette.

## **Remarque**

Une souris optique détecte les mouvements de la souris au moyen du capteur optique de détection des ombres causées par la lumière rouge sous la souris. La souris optique risque de mal fonctionner sur les surfaces suivantes : • surfaces transparentes (telles que du verre),

- 
- surfaces réfléchissant la lumière (telles que du bois très verni et des miroirs), • surfaces à motifs répétitifs, tels que les grilles (comme celles utilisées pour l'impression de photos dans les magazines et les journaux),
- surfaces rayées ou présentant un motif distinct, à contraste élevé. Si le déplacement du pointeur de la souris à l'écran n'est pas fluide, assurez-vous que vous n'utilisez pas la souris sur l'une des surfaces mentionnées précédemment.

## ڬ**ٚ**

Si nécessaire, vous pouvez régler la vitesse du curseur de la souris dans les "Propriétés de Souris". Pour afficher les "Propriétés de Souris", double-cliquez sur "Souris" dans le "Panneau de configuration" (sous Windows XP, sélectionnez "Imprimantes et autres périphériques" dans le "Panneau de configuration", puis sélectionnez "Souris").

## **Fonctionnement de base**

## **Déplacement de la souris**

Placez la souris sur une surface plane, telle qu'un bureau, puis faites-la glisser sur la surface. Si vous faites glisser la souris jusqu'au bord du bureau, soulevez-la et ramenez-la au milieu du bureau avant de continuer le mouvement.

## **Pointer**

Déplacez le curseur de la souris à l'endroit souhaité sur l'écran.

## **Cliquer**

Appuyez une fois sur le bouton gauche de la souris et relâchez-le, ce qui émet un clic. Cette action permet d'appuyer sur les boutons "OK" et "Annuler", de sélectionner des éléments de menu, etc.

## **Double-cliquer**

Appuyez deux fois rapidement sur le bouton gauche de la souris et relâchez-le, produisant deux clics. Cette action sert à lancer des logiciels et à ouvrir des fichiers de documents, etc.

## **Glisser**

Placez le curseur à l'endroit souhaité, appuyez sur le bouton gauche de la souris et déplacez la souris tout en maintenant le bouton enfoncé. Cette action sert à régler la taille des fenêtres, etc.

## **Glisser-déplacer**

Faites glisser une icône de fichier ou toute autre icône vers un autre dossier, une autre fenêtre, une autre icône de logiciel, puis relâchez le bouton gauche de la souris. Cette action sert à copier ou déplacer des fichiers à d'autres endroits, etc.

## **Clic droit**

Appuyez une fois sur le bouton droit de la souris et relâchez-le, ce qui émet un clic. En fonction de l'endroit où vous avez cliqué, des raccourcis différents apparaissent.

## **Utilisation de la molette**

## **Défilement**

**Défilement vers le haut et vers le bas** Lorsqu'une barre de défilement vertical est affichée dans la fenêtre, faites tourner le bouton molette pour faire défiler le contenu de la fenêtre vers le haut ou vers le bas. Vous pouvez aussi pointer le curseur sur la barre de défilement vertical à droite de la fenêtre et faire tourner la molette pour faire défiler le contenu de la fenêtre vers le haut ou vers le bas.

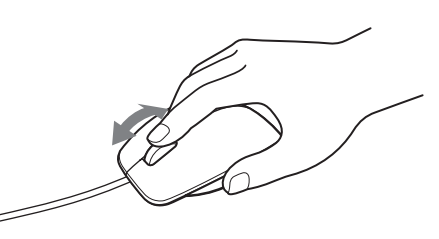

**Défilement vers la gauche et vers la droite** Lorsque seule une barre de défilement horizontal est affichée dans la fenêtre, vous pouvez faire tourner la molette pour faire défiler le contenu de la fenêtre vers la gauche ou vers la droite.

**Remarque** Le défilement d'une fenêtre peut varier en fonction du programme de logiciel prenant en charge l'affichage de la fenêtre.

### **Défilement rapide**

Le défilement rapide vous permet de faire défiler vos documents plus librement.

Appuyez sur le bouton molette et maintenez-le enfoncé tout en déplaçant la souris pour faire défiler le contenu de la fenêtre vers le bas, vers le haut, vers la gauche ou vers la droite. Appuyez sur le bouton molette pour afficher les directions dans lesquelles il est possible de faire défiler le contenu.

- Avec certains logiciels, cette fonction n'est pas disponible.
- L'apparence du curseur peut changer selon le programme logiciel que vous utilisez.

### **Défilement automatique**

Le défilement automatique vous permet de faire défiler automatiquement un document en déplaçant simplement la souris. Pour mettre la souris en mode de défilement automatique, appuyez une fois sur le bouton de la souris, relâchez-le et déplacez la souris dans la direction souhaitée pour faire défiler le document sans interruption. Plus vous éloignez le curseur du centre de la page, plus le défilement est rapide.

- Dans certains programmes logiciels, vous pouvez utiliser le défilement automatique pour faire défiler le contenu en diagonale.
- En fonction de la taille de la fenêtre, il est possible que le défilement automatique ne puisse être utilisé que dans le sens vertical ou dans le sens horizontal.

### **Remarques**

- Avec certains logiciels, cette fonction n'est pas disponible.
- L'apparence du curseur peut changer selon le programme logiciel que vous utilisez.

# **Guide de dépannage**

Si l'un des problèmes suivants survient pendant l'utilisation de la souris USB, reportez-vous à ce guide de dépannage pour y remédier. Si un problème persiste, veuillez demander l'aide de votre revendeur Sony le plus proche.

## **Ma souris ne fonctionne pas**

- $\Box$ <br> La souris USB n'est pas branchée correctement. → Fermez tous les programmes puis rebranchez la souris USB sur votre ordinateur.
- ❒ Le système d'exploitation n'est pas compatible. → Utilisez un système d'exploitation compatible.
- ❒ Le port USB n'est pas disponible.
- → Vérifiez les "Propriétés Système" de votre ordinateur.

## **Les fonctions de défilement ne fonctionnent pas**

- ❒ Les fonctions de défilement ne fonctionnent pas avec le programme que j'utilise.
	- $\rightarrow$  Les fonctions de défilement ne fonctionnent qu'avec les programmes qui utilisent des barres de défilement.
- $\rightarrow$  Certains programmes ne prennent pas en charge les fonctions de défilement.
- ❒ J'ai branché la souris pendant que l'ordinateur était en mode de veille. c Débranchez la souris du port USB, puis rebranchez-la après quelques secondes. **Lorsque j'appuie sur le bouton molette, la fonction de défilement**

• Dans certains programmes logiciels, vous pouvez utiliser le défilement rapide rapide.

**rapide ou automatique ne fonctionne pas**

❒ Le logiciel ne prend pas en charge les fonctions de défilement rapide et

→ Ces fonctions ne sont disponibles qu'avec les programmes qui les

défilement automatique.

prennent en charge.

**La fonction de zoom ne fonctionne pas lorsque je fais tourner la**

**molette**

prennent en charge.

❒ Un zoom arrière maximum du document a été effectué et la barre de

défilement apparaît.

c Utilisez une autre méthode que la molette pour retourner à la fonction de zoom en faisant un zoom arrière jusqu'à ce que la barre

de défilement disparaisse.

**Pendant que j'utilise la souris USB, l'écran devient noir ou l'ordinateur**

**passe en mode de veille.**

❒ L'ordinateur passe en mode de veille lorsque la souris est utilisée. c Lorsque vous utilisez la souris USB, changez le réglage de gestion d'alimentation afin que l'ordinateur ne passe pas en mode de veille. Pour plus de détails, reportez-vous aux manuels fournis avec votre

ordinateur.

c Touchez le pavé tactile ou appuyez sur n'importe quelle touche pour

→ Touchez le pavé tactile ou appuyez sur n'importe quelle touche pour

quitter le mode d'économie d'énergie. **L'ordinateur ne quitte pas le mode Veille**

quitter ce mode.

**Le déplacement du curseur à l'écran n'est pas fluide**

❒ Une souris optique détecte les mouvements de la souris au moyen du capteur optique de détection des ombres causées par la lumière rouge sous la souris. La souris optique risque de mal fonctionner sur les

surfaces suivantes :

• surfaces transparentes (telles que du verre),

• surfaces réfléchissant la lumière (telles que du bois très verni et des

miroirs),

• surfaces à motifs répétitifs, tels que les grilles (comme celles utilisées pour l'impression de photos dans les magazines et les journaux), • surfaces rayées ou présentant un motif distinct, à contraste élevé. c Si le déplacement du pointeur de la souris à l'écran n'est pas fluide, assurez-vous que vous n'utilisez pas la souris sur l'une des surfaces

mentionnées précédemment.

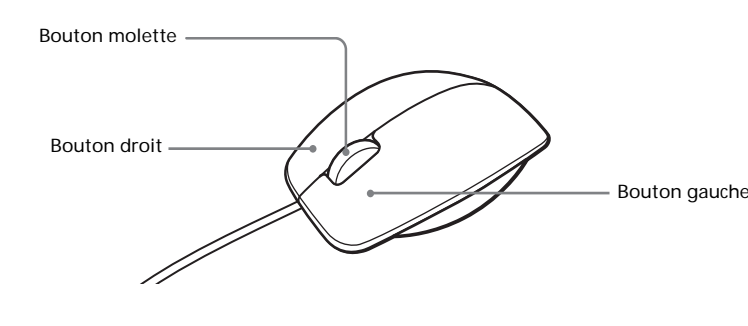

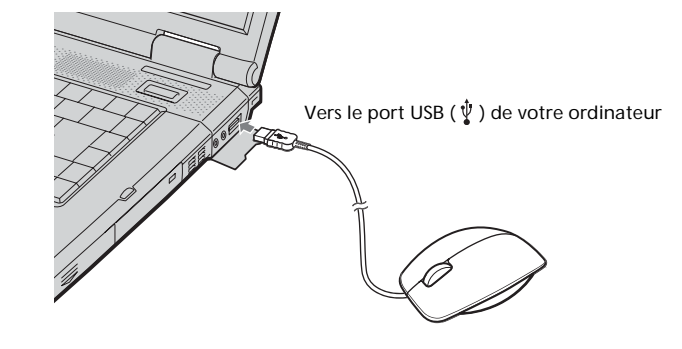

Pour arrêter le défilement automatique, cliquez sur un bouton de la souris ou sur le bouton molette.

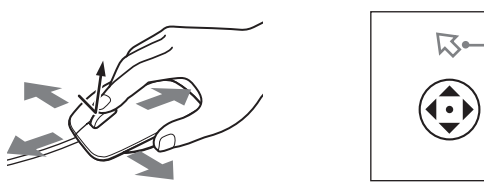

Déplacez le curseur pour utiliser le défilement automatique.

## ې<br>ن

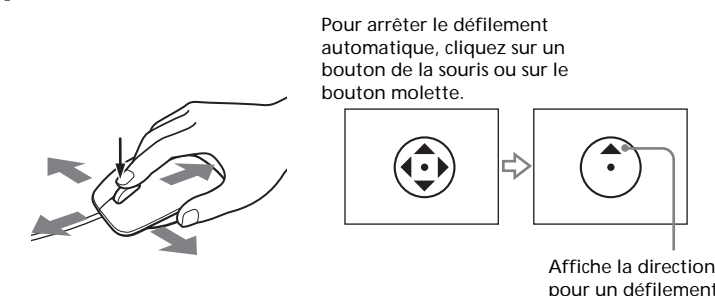

### **Zoom**

Dans certains programmes, vous pouvez utiliser le bouton molette de la souris pour zoomer et agrandir ou rétrécir l'image à l'écran. Dans certains programmes, la barre de défilement s'affiche lorsque vous atteignez le niveau maximum du zoom arrière, ce qui indique que vous êtes repassé en mode de défilement.